# Phone Test Mode Overview

If you do not see your phone model listed:

- Try using the field test mode for other phones from the same manufacturer.
- Not all phones have a user accessible field test mode. In particular, many GSM phones.
- Some carriers lock out/remove field test mode.
- If the code for your phone is not listed then we do not know what it is.

### **What the numbers mean:**

Signal strength is a number ranging from roughly -50 to -105 (your phone may show as a positive number). Closer to zero means a better signal, i.e. -50 is better than -100.

### **Audiovox 8300, 8500, 8600, 8615**

Press ##2773 then press the END key. Scroll down and select DEBUG. Signal strength is the 4th line down. (For example Rx: -87). To exit, press the END key again.

#### **Audiovox 8900**

Press ##27732726, press END key. Scroll down and select DEBUG. The signal strength is the 4th line down. (For example Rx-96)

### **Audiovox 9100, 9155**

When phone turns on, as soon as green light shuts off, press FCN (right arrow) and 00. It will ask for FSC Code. Press 000000 (six zeroes). Press OK. Highlight DEBUG SCREEN and press FCN, FCN. Signal strength is the top right number. On 2nd line, if the letter is upper case (for example, "A"), then the phone is on the 1900MHz band. If lower case ("a") it is on 800MHz. To exit test mode, turn off phone.

#### **Audiovox CDM-9900**

Power the phone off and then back on. Quickly press MENU, 7, \*, \*. The FSC Code is 000000 (six zeroes). Press SELECT Key (middle button). Select DEBUG SCREEN. Select NORMAL. Signal strength is on the second line after RX. You may have to dial a fake phone number to get the Rx level to update. Press POWER OFF to exit.

#### **Audiovox (UTSTARCOM/HTC) PPC-6600, 6700**

From the phone screen, press ##33284# or ##33284 and press DIAL. Signal strength will be after RSSI or RX level.

#### **Blackberry**

Press TOOLS, SETTINGS, STATUS or OPTIONS, STATUS. This feature is also available on GSM models. The top line is the signal strength in –dBm. GSM models also have this feature.

## **Cingular 8125, 2125, HTC Wizard**

Enter \*#\*#364#\*#\* and your phone will enter test mode. Signal strength follows RSSI. Number shown is not –dBm. Strong signal is 31 (approx -50dBm), weak signal is 4 (approx -105dBm). The higher the number, the stronger the signal. Press END or DONE to exit.

# **Cingular 8525, 8520**

Run the application "FieldTest.exe" in the windows folder. Scroll to "RSSI 1" near bottom of phone for received signal dBm. Strong signal is high 30's, weak signal is low teens.

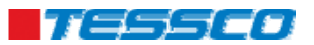

# **HP 6315**

Click on START. Select SETTINGS from the drop-down screen. Select SYSTEM tab at the bottom of the screen. Scroll down to SELF TEST and select. Unmark all option boxes except GSM/GPRS and click START. When the phone displays GPRS CONNECT NOW? Select NO. The 8th line down displays Signal Strength. Click REFRESH to update Signal.

# **Kyocera 2035, 2135, 2235, 2255, 5135**

Press 111111 (six ones). Select OPTIONS and press MENU (the upper right hand star button) or OK to select it. Select DEBUG and press MENU or OK. Enter field debug code: 111111 or 000000 (six ones or zeros) or 040793. Scroll down to DEBUG SCREEN and press MENU or OK. Scroll to BASIC and press MENU or OK. The signal strength is the last number on the 1st line. To exit the field tes, select CLOSE and press MENU or OK.

# **Kyocera KX1 (SoHo), KX2 (Koi), Kx16 (Candid), 7135**

Press 111111 (six ones). Select OPTIONS, scroll to SERVICE and press OK. Scroll down to DEBUG and press OK. Enter 000000 (six zeros) and scroll to DEBUG SCREEN, press OK\*, select ON and press OK. Press NEXT and the signal strength is on the 2nd line (for example, Rx: -87). To exit, press END and follow beginning instructions to \* and select off.

# **Kyocera K9, 47, 414, 424, 434, 484, 494, 1135, 2325, 2345, 3225**

Press 111111 (six ones). Select OPTIONS and press OK. Select DEBUG and press OK. Enter field debug code: 111111 or 000000 (six ones or zeros) or 040793. Scroll down to DEBUG SCREEN and press OK. Scroll to ON and press OK, OK, OK. The signal strength is the first number on the 1st line. To exit the field test, turn off phone.

# **LG LX-350 (Sprint)**

Enter ##33284#. Select Service Screen from Debug menu. Signal is after Rx power. Press CLR to exit or power off.

# **LG Phones (except Sprint) 5200, etc**

Press MENU, 0. Service Code, 000000 (six zeroes). Select FIELD TESTS. Select SCREEN. Look for the line that says RX POWER. To exit, press the CLEAR button. (Note: Some phones will require that you power the phone off. On others, you will need to take the battery off and put it back on again.) Sprint LG phones only: ##33284#, FIELD TEST, SCREEN, etc.

# **LG PM-225, PM-325, MM-535, LX5400**

Press ##33284# or ##33284 then press the blue OK button. If asked for a password, it is usually 040793 or 000000. Choose DEBUG SCREEN. Signal strength is after RxPower. Press Clear or power off to get out.

#### **LG VX10, 520, 2000, 3100, 3200, 3300, 4400, 4500, 4600, 4700, , 5550, 6000, 6100, 7000, 8000**

Press Menu 0. Enter Service Code: 000000 (six zeros). Scroll to FIELD TEST. Press SELECT. Scroll to SERVICE or SCREEN. Press SELECT. Signal strength is a negative number in the center of the screen. To exit test mode, turn off phone.

# **LG 510**

Press MENU, 3, 0. Enter Service Code: 000000 (six zeros). Scroll to TEST MODE and select. Scroll to READ RSSI and select. To exit test mode, turn off phone.

# **LG Sprint Touchpoint 1100, 2100, 2200, 5250, 5350, 4NE1, 1010, 1200**

Press ##33284. Select SAVE and press OK. Select SERVICE SCREEN and press OK. The signal strength is on the 9th line down (for example, Rx power: -XX). To exit press END.

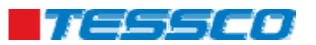

## **Newer Motorola CDMA phones (v262, v710, E815, V265, RAZR, KRZR, etc)**

Quickly press MENU 073887\* (0SETUP\*). For RAZR, KRZR use #073887\*. For V323, V325 use CLR 073887\*. Default Security Code: 000000 or 12345. Press OK or SELECT. From the menu, select TEST MODE. From the next screen highlight ENABLED. Press OK or SELECT. The phone will then return to TEST MODE MENU. Power the phone off and then back on. The signal strength number will be on the 3rd line down followed by the letters MN/A, H/A or HN/A. To exit, press MENU followed by the left soft key. This allows you to toggle in and out. For RAZR, KRZR and V325, press CLR and then the upper left soft key. For newer models such as the E815 and RAZR it may be necessary to dial a fake phone number to get the signal reading to update.

## **Motorola C290 (Sprint)**

Enter ##33284##. Enter Field Service Code, 040793 and press OK. Signal strength is 3rd line down in from of MN/A or HN/A. Turn phone off and on to exit.

## **Motorola Q**

Enter ##\*, then press SEND. Highlight CALL STATUS SCREEN and press Ok. Signal strength is the first number on the 3rd line down. Note: this screen also shows EVDO data readings. Press OK and then EXIT to exit.

# **Motorola V60, 120, E310, C331, 343, 353 (most Motorola non-GSM phones)**

Quickly press MENU 073887\*. SECURITY CODE= 000000 (six zeros) or 123456. Press OK. Scroll to TEST MODE, SELECT or CHANGE. Scroll to ENABLED, SELECT. Signal strength is 3rd number down on the left side of screen. To exit, quickly hit MENU, then the button directly to the left of MENU.

## **Motorola V551, V555, V557 (GSM)**

Press Menu 073887\* VERY QUICKLY. Security code 000000. Highlight "Test Mode" and press OK. Highlight "Enabled" and press OK. The phone will return to the menu. Power the phone off and on. Phone will show signal strength on the second line down, last number. For example, 67- 061B indicates a -061dBm received signal strength. To toggle display on/off press Menu and then the left softkey. To Exit follow instructions above but chose "Disabled." Note: If "Browser Setup" is the only option in the menu then test mode is not available on your phone.

#### **Motorola StarTac**

Press FCN00\*\* very quickly. Continue to press 83786633 and the STO button. The phone should display US. (If not, the FCN00\*\* wasn't done fast enough). Press 45# to display the signal strength. This number is not actually a dB reading, but is referencing the dB strength. 45# should be pressed every time you wish to see the updated signal reading. The signal strength is between 65 and 150. Signal is the best at 150. To exit test mode, press 01#.

# **Motorola T720, T721, T730, T731**

Follow the process for V60 phones. Turn off phone off, then back on. Press MENU and the button left of the MENU button in quick succession. The signal strength is the 3rd number down on the left side.

#### **Nextel Models i30, i35, i50, i55, i60, i80, i85, i88, i90, i370, i390, i500, i600, i700**

Quickly dial #,\*, MENU, RIGHT ARROW. Scroll down to SYSTEM STATUS and push VIEW. Push TRACE so the signal strength will keep updating. The signal strength is the 2nd number on the 3rd line (for example, -00db –XXdb). To exit test mode, turn off phone.

# **Nextel Models i205, i215, i285, i305, i315, i325, i530**

Quickly dial #,\*, MENU, RIGHT ARROW; the phone should display your model number. Scroll down to the TX/RX Power. Push TRACE so the signal strength will keep updating. The signal strength is the  $2^{nd}$  number on the 2nd line (for example, -00db  $-XXdb$ ). To exit test mode, turn off phone.

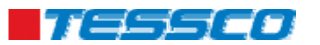

## **Nextel i710, i730, i733, i736, i830, i836**

Same as above to get into test mode. Press MENU to update signal strength.

## **Nextel i1000, i2000**

Quickly dial #, \*, MENU, RIGHT ARROW. Scroll right 6 times to find signal strength screen. Press TRACE to update.

### **Nextel i830**

Follow the standard #, \*, MENU, RIGHT ARROW. Select RX STATUS. This phone does not automatically update so you will need to back out to the menu and go back into RX STATUS to update the screen.

# **Nokia 12xx, 51xx (except 5125), 61xx, 62xx, 71xx, 3285, 63xx, etc.**

#### **(Older TDMA/CDMA phones – does not work on newer GSM phones)**

Press \*3001#12345#. Scroll up 1 to FIELD TEST (some phones may say NET MONITOR instead of FIELD TEST) and SELECT. Scroll to ENABLED and press OK. Turn phone off and then back on. Signal strength is the upper or lower left number. After test mode is enabled it will stay in your regular menu. To easily get in or out, press MENU, up 1 FIELD TEST and SELECT or OK. Dial 00 to get out and 01 to get back in.

## **Nokia 2100**

Press \*3001#12345#, MENU, then follow the above instructions.

## **Nokia 3285, 3360, 6360, (except 3590)**

Go through above process. After test mode is enable it will stay in your regular menu. To easily get in or out, press MENU, up 1 to FIELD TEST and SELECT. Dial 2100 to get out and 2101 to get back in (or possible 0000 to get out and 2100 to get in).

### **Nokia 6215i**

Press ##2773 then press END. Enter 000000 (six zeroes) for the User Lock Code. Signal strength follows RX Level or RX Power. Press END to exit.

#### **Nokia 6255, 6256 and newer CDMA Nokia phones**

Follow the regular Nokia instructions above (\*3001#12345#, etc). When you power the phone back on, select NET MONITOR from the menu and enter 3202 in the entryfield and press OK to get to the test mode screen. It will show 32-02 in the upper corner of the display. Signal strength is the left negative number. Go back to NET MONITOR and enter 0000 to get out. (Sprint Nokia phones: ##33284#.)

#### **Palm Treo 600, 650, 700**

Sprint: Press ##33284 and DIAL. The signal strength (RSSI Value) is on the first line. To exit, press CANCEL. Verizon: Press #\*#33284 AND dial. The signal strength (RSSI Value) is on the first line. To exit, press CANCEL. Cingular: Press #\*744625. The signal strength (RSSI Value) is on the first line. To exit, press CANCEL.

# **Panasonic – Duramax, TX310, TX320**

Press #7764726#. Press SEND. Scroll down to where it says NAM 1 and press OK. Scroll to ENTER LEVEL 4. Press YES. Scroll to BUILT IN MONITOR. Press EDIT, CLEAR, 1, OK. Press BACK, BACK TO LEVEL 1, YES, EXIT, SAVE CHANGES, YES. Signal strength is the top right number. To get out of test mode, follow the same sequence: EDIT, CLEAR, 0, OK.

# **Pantech PN-210, PN-215, PN-218**

Press ##2773. Press END key. Enter 000000 (six zeros) for the security code. Hit OK. Signal strength follows RX level or RX power.

#### **Samsung A310**

Press MENU, 0, \*. Then enter code 000000 (six zeros). Choose DEBUG, 4th line, last number.

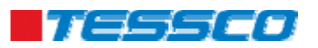

## **Samsung A460, 3500, A540**

Press MENU, 9, 0. Enter Lock Code: 040793. Select DEBUG SCREEN and press OK. Signal strength is the 2nd number on the 2<sup>nd</sup> line down. To exit test mode, turn off phone.

## **Samsung A500, N400**

Press MENU 010. Enter 040793. Select DEBUG SCREEN. Signal strength is the 2nd number on the 2nd line down. To exit test mode, turn off phone.

### **Samsung A530**

Press MENU, 9, \*. Enter Field Service Code, 000000 (six zeroes). Select DEBUG SCREEN. Signal strengthis on the line that says T-63 D089 (for example, D089 is -89dBm). To exit, turn power off.

#### **Samsung A650, N330**

Press MENU, 9, \*. Enter Field Service code: 000000 (six zeros). Select DEBUG SCREEN, press OK. Signal strength is on the 5th line, 2nd number (T-65 DO 87-06). The number omits the negative. To exit, turn off phone.

## **Samsung A620, A660, A860**

Enter ## 33284 and press OK. Enter security code 040793. Select DEBUG SCREEN and press OK. Signal strength is 2nd number on 2nd line. (for example, T-XX Do XX-05). To exit, turn off phone.

# **Samsung A670, A570**

Press MENU, 7, \*. Enter Service Code: 000000 (six zeros). Select DEBUG SCREEN. Signal strength is on the 1st line. To exit, turn off phone.

## **Samsung A560, A740, A760, A840, A880, P207**

Enter ## 33284#, press OK. Enter security code 040793. Select DEBUG SCREEN and press OK. Signal strength is 2nd number on 2<sup>nd</sup> line (for example, T-XX Do XX -05). To exit, turn off phone.

# **Samsung A790**

Enter ##33284#. Enter Service Code, 040793. Signal strength is after the D. To exit, turn phone off.

#### **Samsung A850, A950 (Verizon)**

Press MENU (blue center button). Scroll to SETTINGS & TOOLS (tools icon) then press the # key. Enter User Lock Code, 000000 (six zeroes). Select DEBUG SCREEN. The screen will read some similar to T-63 D089. The number after the D is the signal strength, for example - 89dBm. To exit, turn power off.

#### **Samsung A900, A920 and A570**

Enter ##33284# or ##33284 and press the blue OK button. Enter Field Service Code 040793 or 000000 (six zeroes). Choose DEBUG SCREEN or FIELD TEST and then SCREEN. Signal strength is the number after the D. (Note: the A900 appears to go right into the test screen after the 040793 is entered.)

# **Samsung E105, E316, E317, X426, X427, S300, S307 (GSM)**

Enter \*#9324#. Signal strength is last number on the 4th line. The number omits the negative. To exit, turn off phone.

#### **Samsung i730 (Verizon)**

In phone mode, enter \*\*33284 and the Security Code 000000 (six zeroes). Choose MONITOR. The receive signal strength follows R- on the screen, transmission signal strength follows T-.

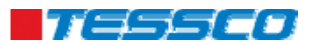

## **Samsung Katana**

Enter ##33284#. Select SCREEN. Dial a fake phone number to get the phone to update. Signal strength is on the line that says RX Level. To exit, turn the phone off.

## **Samsung N240**

Enter ##33284 and press OK. Select DEBUG SCREEN and press OK. Signal strength is 2nd number on 2nd line (for example, T-XX Do XX-05). To exit, turn off phone.

#### **Sanyo 4500 (not VM4500)**

Scroll down to DISPLAY and press OK. Press 0 (zero). Will ask for Service Code – enter 040793. Select SCREEN and press OK. Signal strength is the negative number at the bottom (for example (-97). To exit test mode, turn off phone.

#### **Sanyo 4900, 5150, 5300, 6200, 6400, 8100**

Press ##040793 MENU. Scroll to SAVE PHONE# and press OK. Select SCREEN and press OK. Signal strength is the 4th line down (for example, Rxlev: -XX.Xdb). Press and hold the top right or left button to keep the field test screen from flashing. To exit, turn off phone.

## **Sanyo 5400, 7300, RL2500, RL7300**

Press ##040793, MENU and then select SCREEN. You may havt to press the up arrow to keep from flashing in and out. (With 7300 you may need to make a call to keep from flashing in and out. Any fake number works fine).

## **Sanyo Katana**

US Model: Enter ##33284# and select SCREEN. Dial a fake phone number (i.e 555-555-5555) to get the phone to update. Signal strength is on the line that says RX Level. Canadian Model: Enter ##786# and press OK.

### **Sanyo MM7400, PM 8200**

Press ##786#. At the screen that appears, press OK. Select SERVICE SCREEN and press OK. The phone will display two lines of information. Dial 555-5555 SEND. (Any fake number will work). Signal Strength is on the 4th line (for example, RxLev: -89.6 dBm). To exit, turn off phone.

# **Sanyo RL-4920, RL-4930, MM7400, PM8200, SCP-3100**

Press ##786#. Select OK. Select SERVICE SCREEN and press OK. Two lines of information will be displayed. Dial a fake phone number (ie: 555-555-5555) and press SEND. Signal strength follows RxLev on the 4th line. Turn off phone to exit field test mode.

#### **Siemens S46 (TDMA)**

Press MENU, select MONITOR, RSSI, -XX. Test mode also tells frequency. To exit, press the power button as the back button. To force TDMA, press MENU. Scroll to NETWORK. Scroll to USER SETTING. Scroll to TDMA ONLY and press OK.

# **Sprint PPC 6700**

Run application FieldTrial.exe located in WINDOWS folder.

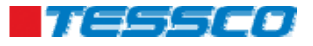